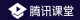

# **腾讯课堂极速版操作指南**

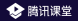

# **腾讯课堂极速版解决方案**

### **极速开课:** 无需入驻,手机号登录即可一键开启在线课堂

#### **随开随学:** 免除排课流程,老师随时开课、学生点击即学

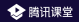

# **一、老师如何授课?**

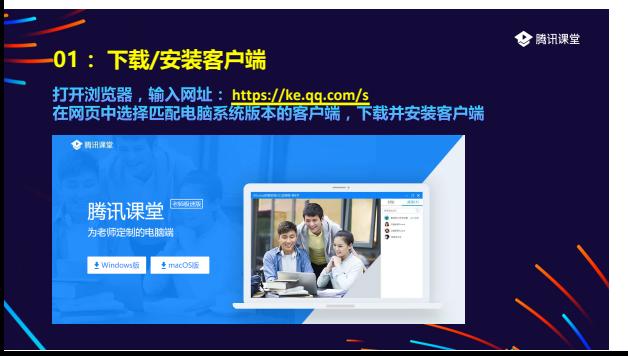

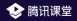

#### **02:登录腾讯课堂极速版**安装完成后打开软件,输入手机号登录并填写认证信息, 即进入开课页面

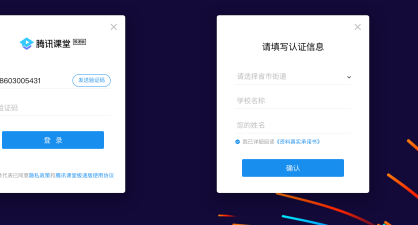

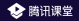

## **03:进入直播间**点击"开始上课",输入本节课程名称,点击"确认"即可进入直播间

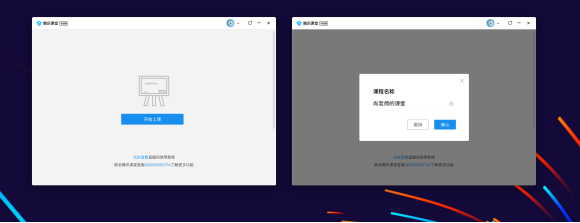

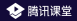

## **04:邀请学生听课**

# 点击 "邀请学生听课" , 将听课链接/二维码发送给学生 , 学生点<br>击链接即可在 微信/QQ/电脑网页 上进入课堂学习

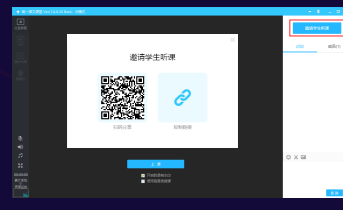

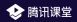

## **认识直播间界面:**

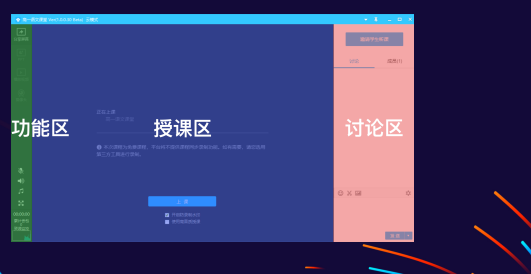

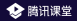

### **06 上课前的准备:**

#### 课前要测试好 摄像头, 麦克风 是否正常

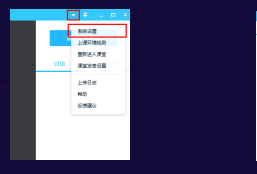

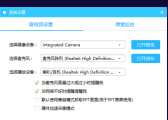

和调试设备

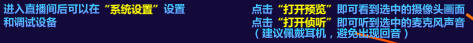

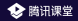

#### **07 四大主要上课模式:**

#### 点击"上课"按钮进入上课状态,你可以使用四种模式进行上课

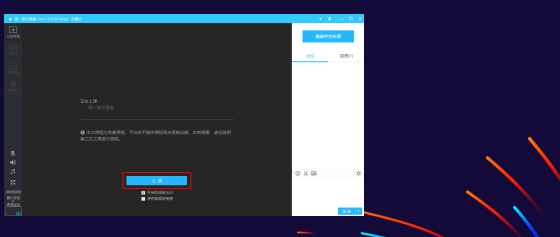

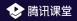

#### **07 四大主要上课模式:屏幕分享授课**

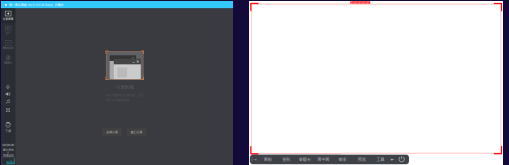

点击"<mark>分享区域</mark>"按钮,用鼠标选择区域后即可<br>分享区域内的屏幕画面内容

授课工具栏会自动跟随分享区域底部

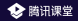

## **07 四大主要上课模式: PPT授课** 点击"打开PPT"按钮,选择PPT文件,即可使用PPT授课

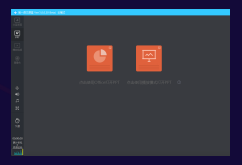

A: 使用Office打开PPT (需要电脑安装 **(推荐)**

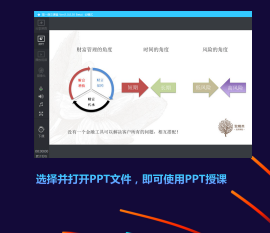

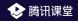

### **07 四大主要上课模式: 播放视频授课**

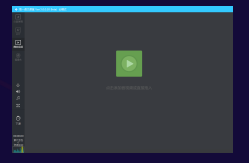

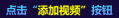

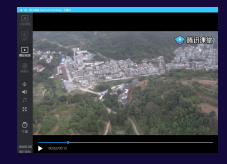

选择并打开视频文件,即可使用视频文件授课

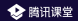

### **07 四大主要上课模式: 摄像头授课**

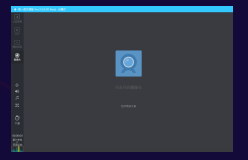

#### 点击"打开摄像头"按钮

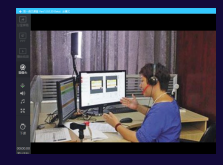

#### 即可使用摄像头直播授课

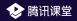

#### **08:其它上课工具**

**老师可以在上课工具栏使用其它工具辅助授课:**

- ü **画板:可在屏幕上进行标注,支持画笔、文字、圆形和矩形四类画板工具**
- ü **签到、答题卡:发布一次签到或答题活动,学员收到弹框,可点击签到、答题**
- ü **画中画模式:屏幕分享的同时开启摄像头,摄像头画面将出现在学员画面的右下角**
- ü **举手:开启上麦模式,学员可在客户端申请连麦,老师同意后,学员即可上麦**
- ü **预览:开启小窗口,预览当前直播画面**

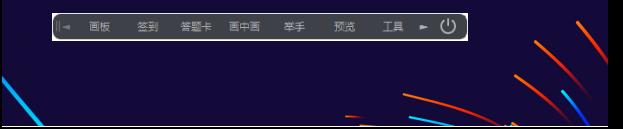

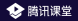

#### **09:上课完成**课程结束后,点击左下角"下课"按钮即可下课,学生将无法再收 到音频、视频

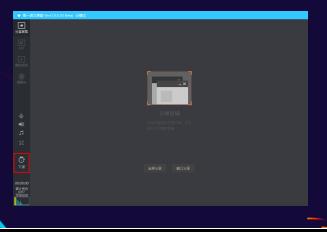

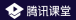

## **10:上课注意事项**

**① 留意网络情况 如果网络较差,学生上课将会卡顿, 影响听课效果。建议使用有线网络, 或者WiFi信号满格的无线网络**

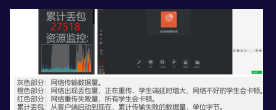

#### 检测到你的网络存在持续波动,这将可能降低学生听课的音视频质量

**② 观察麦克风状态 点击"麦克风"图标可打开/关闭麦 克风。麦克风会实时显示音量大小, 调整麦克风音量或远近使音量在合 理水平**

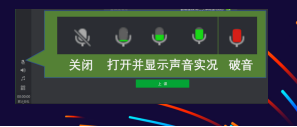

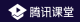

# **二、学生如何上课?**

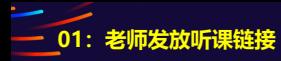

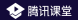

#### 将链接以QQ群/微信群等形式,发送给家长或学生

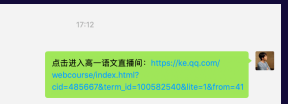

**02:学生进入课堂**

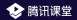

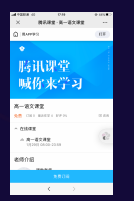

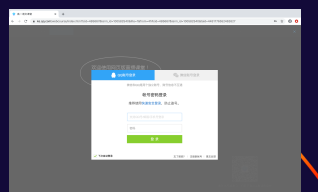

#### 手机端: 学生在QQ/微信内点击听课链 接,点击免费订阅即可听课

#### 电脑端:复制听课链接,在QQ浏览器/Chrome浏览器中 打开,使用QQ/微信登录后即可听课

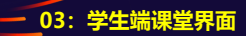

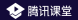

#### 学生可在课堂内观看老师实时授课,并进行讨论互动

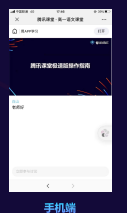

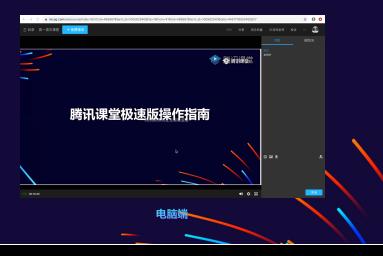

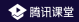

# **Thanks**